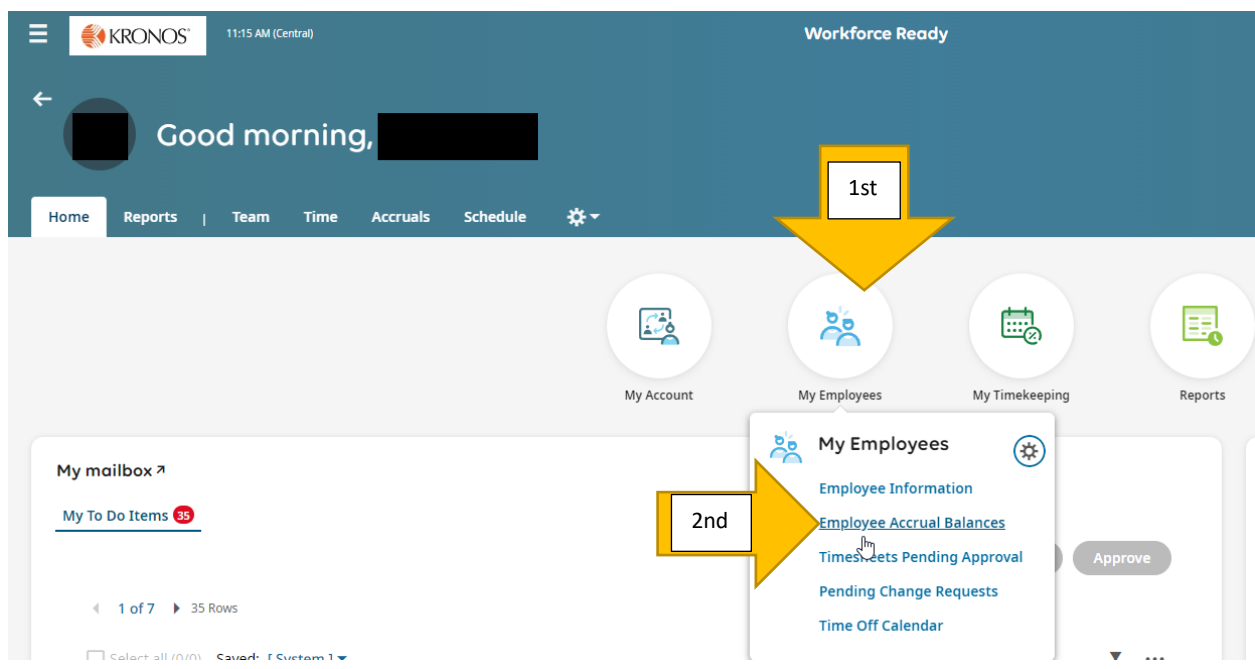

From your dashboard, select My Employees button and then Employee Accrual Balances.

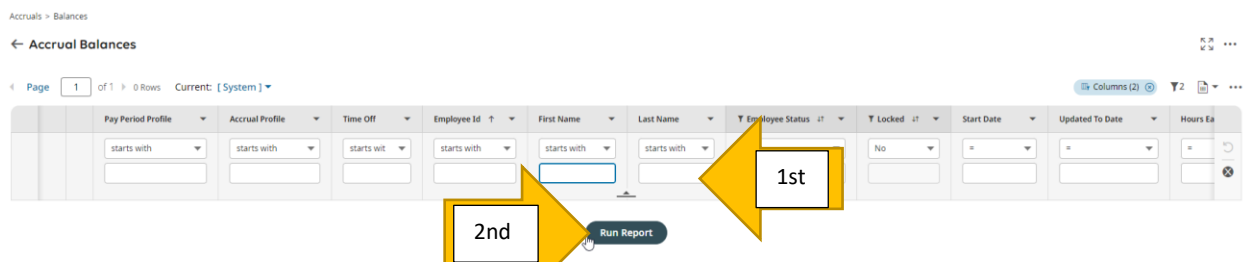

Enter the first few letters of the employee's first and/or last name and then click on "Run Report" button.

![](_page_1_Picture_17.jpeg)

Select the type of leave you want to look at (in this case, I chose Sick Leave by using the checkmark) and then clicked on "View History".

![](_page_1_Picture_18.jpeg)

This is a comprehensive history for that accrual type. You can filter by "Time Entry" to see everything that is associated to a Time Off Request.

![](_page_1_Picture_19.jpeg)

From here, you can export the information out if you need a hardcopy by clicking on the three horizontal dots to the right of the blue bubble/funnel icon/page icon (see below). I selected .pdf to get the image below.

![](_page_2_Figure_1.jpeg)

## **Note: If an employee has any questions regarding their leave usage, they should contact a Leave Specialist in the Payroll Department.**